#### **Genetic Lifehacks** Learn. Experiment. Optimize.

## DOWNLOAD INSTRUCTIONS 23andMe

Data privacy is a big priority with genetic data. I recommend downloading your 23andMe raw data file and saving it to a secure location. Please don't do this on a public computer – download your data to your own computer using your home wifi or using a VPN. Then save the raw data file to your hard drive -- and perhaps also to an external USB backup drive, if you have one.

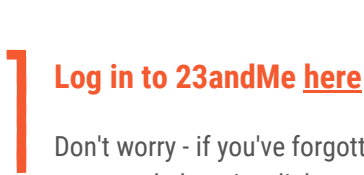

Don't worry - if you've forgotten your password, there is a link to reset it.

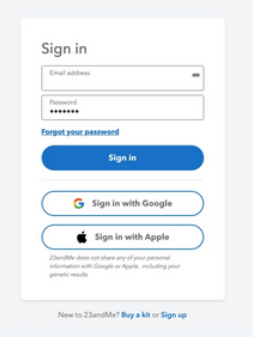

## **Click on your name in the upper right corner of the page.**

If you are on a mobile device, tap on the menu icon on the top right corner of the screen.

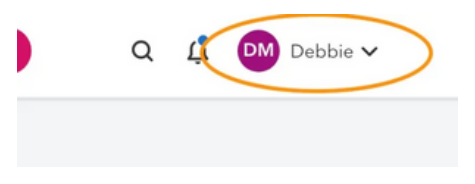

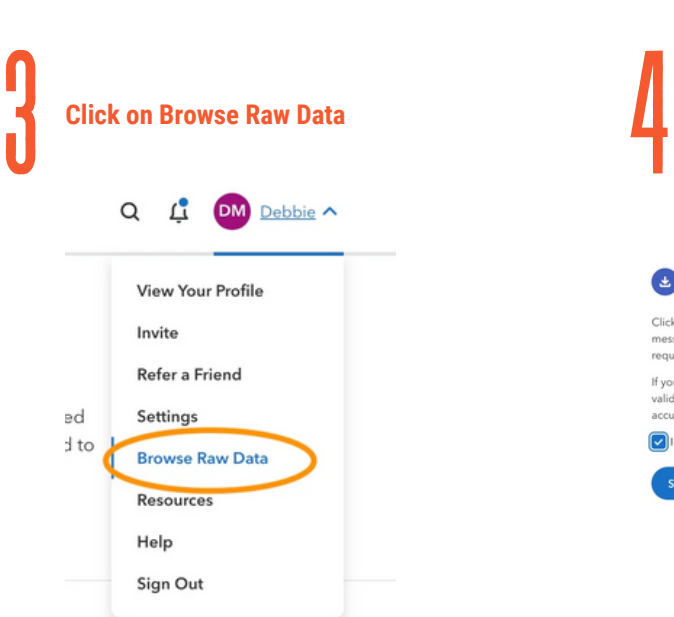

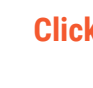

2

## **Click on the download link**

The button to download is in the middle of the screen next to the underlined Browse.

Request your raw data download

Click the link below to submit a request to download your raw data file. When it is ready, we'll send you a<br>message to the email address linked to your account. You can also check this page for the status of your request

If you upload your raw data to a third party application or service, keep in mind that your raw data is not system and for accuracy and the interpretation, reports or other claims that the third party makes may not be<br>accurate. Your data also may not be maintained in a secure or private manner by third parties.

 $[ \checkmark ]$  understand the limitations and risks associated with uploading my information to third party sites

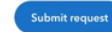

#### **Genetic Lifehacks** Learn. Experiment. Optimize.

6

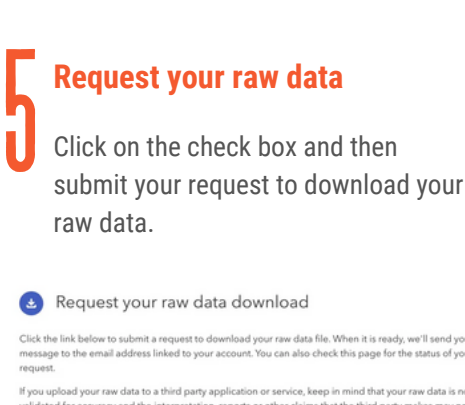

.<br>alidated for accuracy and the interpretation, reports or other claims that the third party makes may not be<br>scurate. Your data also may not be maintained in a secure or private manner by third parties. I understand the limitations and risks associated with uploading my information to third party sites

## **Wait patiently for a few minutes.**

It will take a few minutes for the download request to be processed. 23andMe will send you an email when it is ready. Or  $-$  just wait a few minutes and hit refresh on the download page.

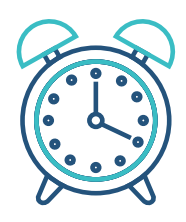

Click on the Download Raw Data<br>button **Click on the Download Raw Data button**

Your raw data download is ready!

Download raw data

### **The download starts automatically**

The file will be a .zip file. Double click it to access the text file with your raw data.

This is what it will look like:

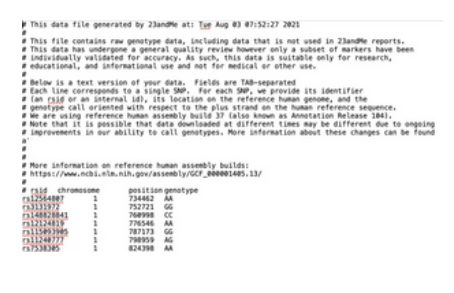

# ABOUT YOUR GENES **Learning**

Genetic Lifehacks is full of articles about what you can learn from your genes. Get started with Searching for a specific health concern, of try some of these interesting articles:

- Top 10 [Genes](https://www.geneticlifehacks.com/top-10-genes-to-check-in-your-genetic-raw-data/) to Check in Your Raw Data
- MTHFR and the [Methylation](https://www.geneticlifehacks.com/mthfr/) Cycle
- Lactose [Intolerance](https://www.geneticlifehacks.com/lactose-intolerance/) Genes
- [ABCC11:](https://www.geneticlifehacks.com/ear-wax-and-body-odor-its-genetic/) Body odor and ear wax